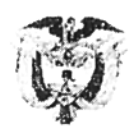

#### **COMISIÓN NACIONAL DEL SERVICIO CIVIL**  $-CNSC -$

02 Bogotá, octubre 21 de 2009

Señor JEFE DE PERSONAL O QUIEN HAGA SUS VECES Secretario Comisión de Personal

Entidades Públicas Nacionales, Departamentales, Municipales y Distritales

Asunto: Aplicativo electrónico para reporte de conformación de Comisión de Personal y envio de informes trimestrales.

Respetados señores:

La Comisión Nacional del Servicio Civil hace entrega del sistema electrónico para la rendición de los informes trimestrales que deben enviar las Comisiones de Personal, de acuerdo con la obligación dispuesta en el numeral 3, artículo 16 de la Ley 909 de 2004.

Para el acceso al aplicativo deberá remitirse a la página web de la CNSC www.cnsc.gov.co y en el menú de la izquierda hacer clic en el enlace 'Comisiones de Personal'. Para facilitar el uso de esta herramienta y el diligenciamiento de sus formatos, deberá tener en cuenta el manual de usuario que se adjunta.

El primer paso consiste en actualizar o registrar la información de su entidad y reportar la Comisión de Personal; en segundo lugar enviar los respectivos informes trimestrales. Con el fin de obtener el reporte organizado y oportuno durante cada una de las vigencias anuales, se ha fijado como fechas perentorias para los envíos de los informes, los primeros ocho (8) días hábiles de cada inicio de trimestre, así:

- 1) Abril (reporte de enero, febrero y marzo);
- 2) Julio (reporte de abril mayo y junio);
- 3) Octubre (reporte de julio, agosto y septiembre);
- 4) Enero (reporte de octubre, noviembre y diciembre).

El plazo para el reporte del informe correspondiente al tercer trimestre (octubre 2009), se ampliará por esta única vez hasta el 15 de noviembre de 2009.

Esperamos contar con toda su colaboración tanto en la adecuada rendición de los informes como en el cumplimiento de lo términos establecidos para ello.

Cordialmente,

(Original firmado)

# FRIDOLE BALLÉN DUQUE

Comisionado

Anexo: Manual del usuario (en medio magnético)

Carrera 4 No. 75 - 49 Teléfono 325 97 00 Ext. 1004, 1012, 1029 Bogotá, D.C. Colombia www.cnsc.gov.co

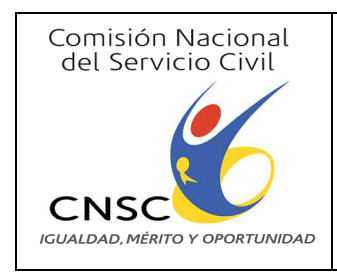

## **INSTRUCTIVO**

Código: I-VP-001

Versión: 3.0

# PARA EL MANEJO DE LA APLICACIÓN

## DE COMISIONES DE PERSONAL

Fecha: 23/03/2017

Página 1 de 23

## **CONTENIDO**

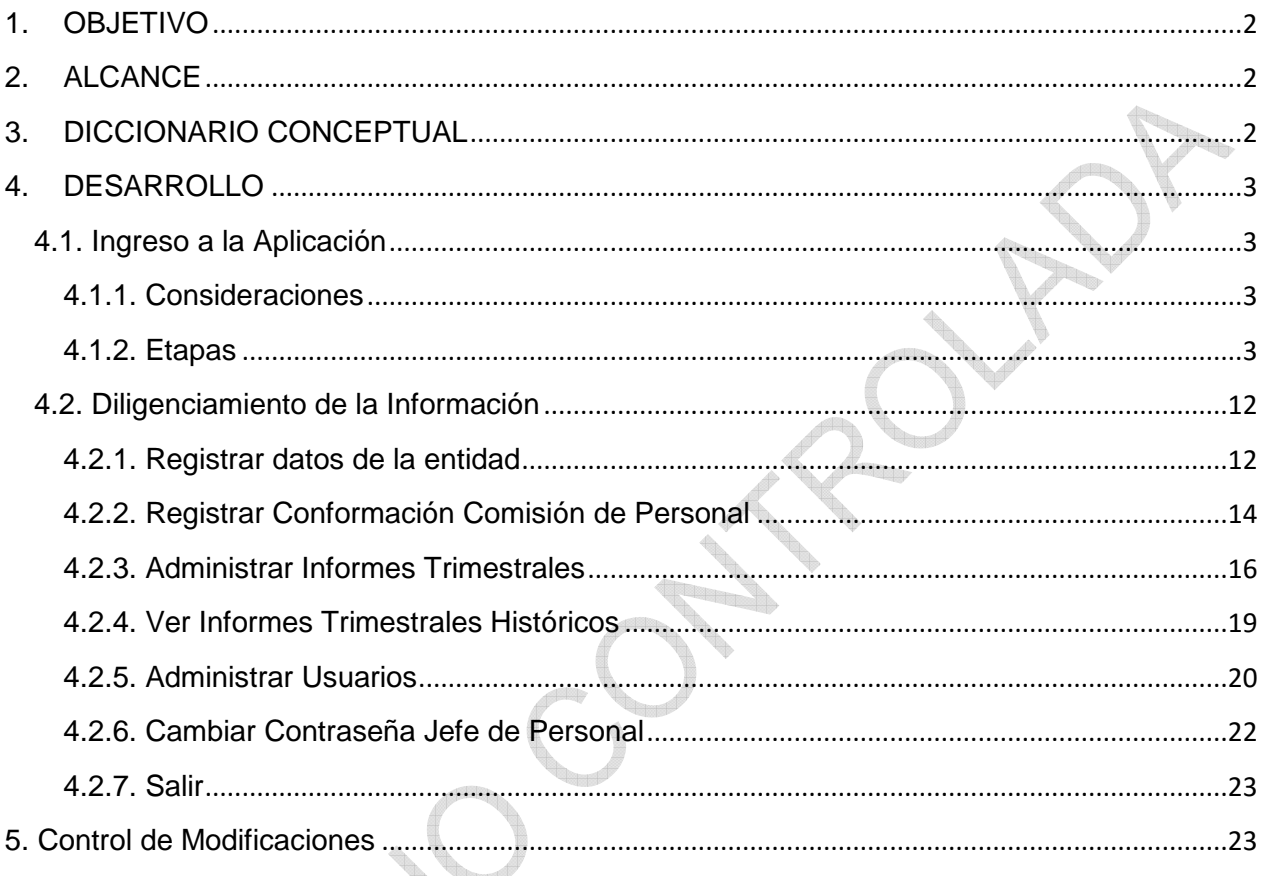

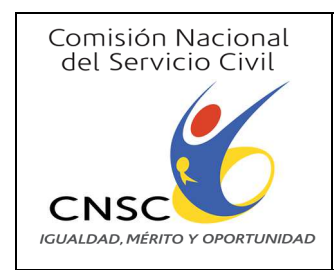

**PARA EL MANEJO DE LA APLICACIÓN** 

**DE COMISIONES DE PERSONAL**

**Fecha:** 23/03/2017

**Página** 2 de 23

**Versión:** 3.0

### **1. OBJETIVO**

Facilitar y agilizar el reporte trimestral de la información relacionada con las actuaciones y el cumplimiento de las funciones que deben cumplir las Comisiones de Personal en cada una de las entidades, con excepción de aquellas que ostenten carácter especial.

## **2. ALCANCE**

De acuerdo con lo establecido en la Ley 909 de 2004, artículo 16, numeral 3, la Comisión Nacional del Servicio Civil, como entidad responsable de la administración y vigilancia de la carrera administrativa en la Nación, consideró la necesidad de las entidades, de contar con una herramienta informática para cumplir con la obligación legal.

Así las cosas, las entidades sujetas a la mencionada inspección o vigilancia deberán: reportar, completar y/o actualizar los datos solicitados, así como, registrar o modificar la composición de la Comisión de Personal en el momento de vencimiento y elección de los nuevos miembros, además de diligenciar el reporte dentro de los ocho (8) primeros días hábiles del mes siguiente al cierre del respectivo trimestre, en el enlace http://www.cnsc.gov.co/images/iconos/Apps/Iconos-Comisiones.png de la página Web de la CNSC - Ver Comunicación del 21 de octubre de 2009 -.

## **3. DICCIONARIO CONCEPTUAL**

- **NET:** Tecnología que admite la compilación y ejecución de la siguiente generación de aplicaciones y servicios Web XML<sup>1</sup>
- **Acto:** Declaración de voluntad, de juicio, de conocimiento o de deseo realizada por la administración en ejercicio de una potestad administrativa distinta de la potestad reglamentaria<sup>2</sup>.
- **Aplicación:** Programa preparado para una utilización específica.
- **Circular:** Orden que una autoridad superior dirige a todos o gran parte de sus subalternos.
- **Comisión de Personal:** Organismo creado en las entidades y/o en cada una de las dependencias regionales o seccionales de las entidades, reguladas por la Ley 909 de 2004, conformado por 2 representantes de la entidad designados por el nominador o por quien haga sus veces y 2 representantes de los empleados, quienes deben ser de carrera administrativa y elegidos por votación directa de los empleados, cuyas funciones se describen detalladamente en el artículo 16 de la Ley mencionada.
- **Contraseña:** Seña secreta que permite el acceso a algo, a alguien o a un grupo de personas antes inaccesible.
- **Decreto:** Término que procede del latín decr*ē*tum, es la decisión de una autoridad sobre la materia en que tiene competencia. Suele tratarse de un acto administrativo llevado a cabo por el Poder Ejecutivo, con contenido normativo reglamentario y jerarquía inferior a las leyes<sup>3</sup>.

 $\overline{a}$ 

<sup>1</sup> https://msdn.microsoft.com/es-es/library/zw4w595w%28v=vs.110%29.aspx

<sup>2</sup>http://datateca.unad.edu.co/contenidos/109133/eXe\_109133/Modulo/MODULO\_EXE/leccin\_1\_concepto\_y\_elementos\_del\_acto\_ad ministrativo.html

<sup>3</sup> http://definicion.de/decreto/

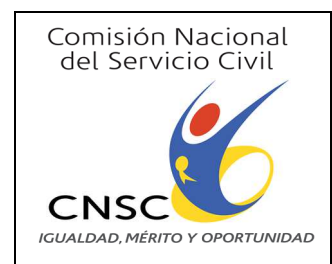

**PARA EL MANEJO DE LA APLICACIÓN** 

## **DE COMISIONES DE PERSONAL**

**Fecha:** 23/03/2017

**Página** 3 de 23

**Versión:** 3.0

- **Directiva:** Que tiene facultad o virtud de dirigir.
- **Internet Explorer:** Navegador web desarrollado por Microsoft para el sistema operativo Microsoft Windows desde 1995<sup>4</sup>.
- **Oficio:** Comunicación escrita, referente a los asuntos de las administraciones públicas.
- **Ordenanza:** disposición o mandato. El término se utiliza para nombrar al tipo de norma jurídica que forma parte de un reglamento y que está subordinada a una ley. La ordenanza es emitida por la autoridad que tiene el poder o la facultad para exigir su cumplimiento.
- **Reporte:** Informe.
- **Resolución:** acto y consecuencia de resolver o resolverse (es decir, de encontrar una solución para una dificultad o tomar una determinación decisiva).
- **Trimestre:** Período de 3 meses establecido para que las entidades u organismos regulados por la Ley 909 de 2004, reporten un informe detallado de sus actuaciones y del cumplimiento de sus funciones<sup>5</sup>.
- **Usuario:** Que usa ordinariamente algo.

## **4. DESARROLLO**

## **4.1. Ingreso a la Aplicación**

## **4.1.1. Consideraciones**

Para ingresar a la aplicación se deben tener en cuenta varios aspectos a saber:

- El aplicativo está desarrollado con .NET es decir con tecnologías MICROSOFT, cuyo rendimiento depende del navegador en que se trabaje. En este sentido se recomienda utilizar Internet Explorer.
- Tener en cuenta que una vez se ingresa al aplicativo, se debe diligenciar la información en una sola oportunidad, sin interrupciones.
- En el evento de dejar por mucho tiempo la aplicación sin operar, se puede perder la sesión y aunque se ingresen los datos y se observe habilitado, el servidor pudo haber cerrado la conexión, razón por la cual los datos digitados no se grabarán.
- $\triangleright$  En este sentido, se recomienda cerrar la sesión e ingresar nuevamente, para registrar de nuevo los datos.

## **4.1.2. Etapas**

 $\overline{a}$ 

En el momento de ingresar a la página web de la CNSC: www.cnsc.gov.co, se debe activar la opción de **"Comisiones de Personal"**, como se observa en la siguiente imagen:

<sup>4</sup> https://www.google.com.co/webhp?sourceid=chrome-instant&ion=1&espv=2&ie=UTF-

<sup>8#</sup>q=%22definici%C3%B3n+de+internet+explorer%22

<sup>5</sup> Ley 909 de 2004, Artículo 16, numeral 3

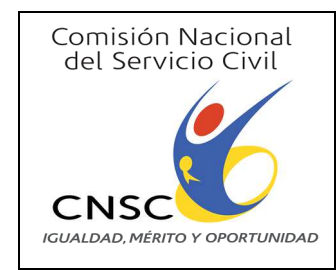

**PARA EL MANEJO DE LA APLICACIÓN** 

### **DE COMISIONES DE PERSONAL**

**INSTRUCTIVO Código:** I-VP-001

**Versión:** 3.0

**Fecha:** 23/03/2017

**Página** 4 de 23

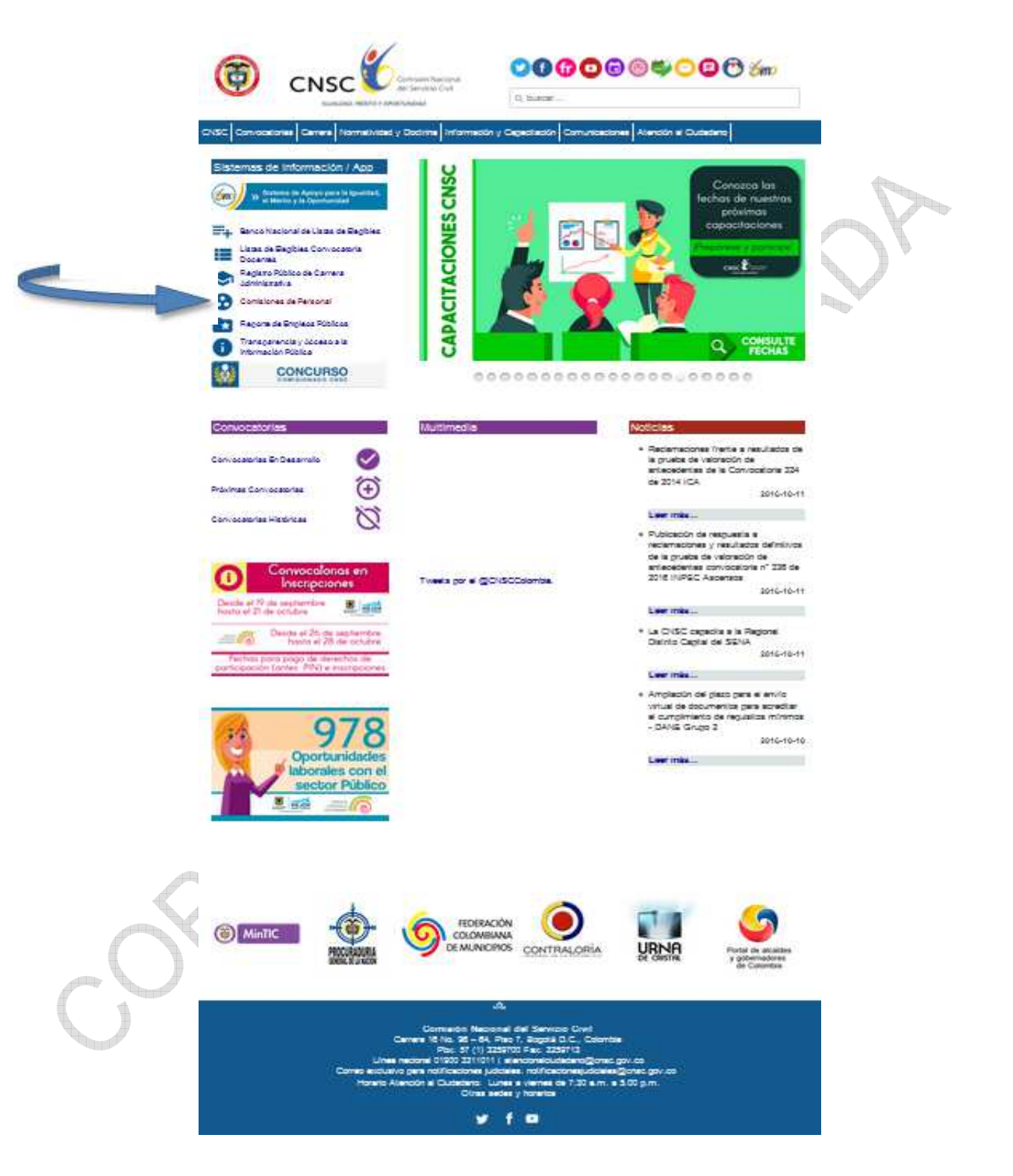

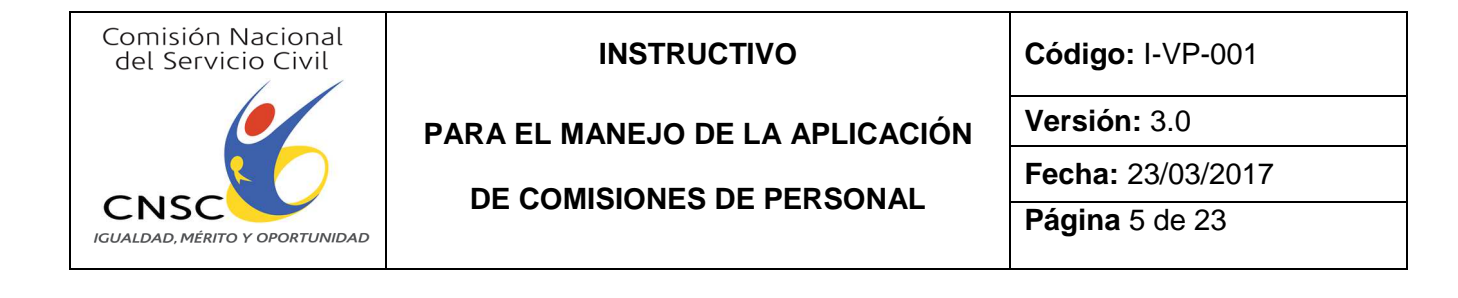

#### Seleccionar la opción **"Aplicativo"**

**Comisiones de Personal** 

Aplicativo Documentos Acuerdos Cartilla Videos

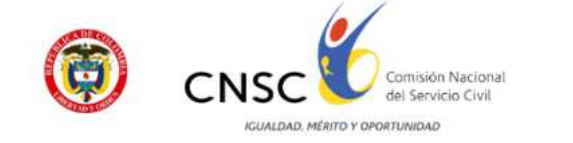

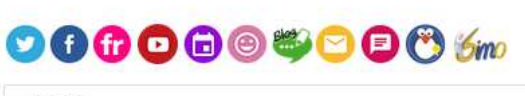

Q buscar.

CNSC Convocatorias Carrera Normatividad y Doctrina Información y Capacitación Comunicaciones Atención al Ciudadano

Inicio | Carrera | Comisiones de Personal

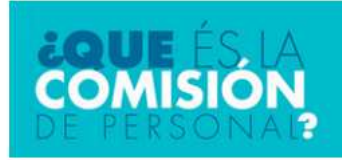

Es uno de los órganos de dirección y gestión del empleo público y de la gerencia pública, de carácter colegiado y bipartito.

Está conformada por dos (2) representantes de la Entidad designados por el nominador, y dos (2) representantes de los empleados elegidos por votación directa de estos, constituyéndose en una manifestación de la democracia, propia del Estado Social de Derecho, en los términos del artículo 40 de la carta Política.

La Comisión de Personal se configura como uno de los instrumentos que ofrece la Ley 909 de 2004, por medio del cual se busca el equilibrio entre la eficiencia de la administración pública y la garantía de participación de los empleados en las decisiones que los afecten, así como la vigilancia y el respeto por las normas y los derechos de carrera.

Comisión Nacional del Servicio Civil Carrera 16 No. 96 – 64, Piso 7, Bogotá D.C., Colombia<br>Pbx: 57 (1) 3259700 Fax: 3259713 Línea nacional 01900 3311011 | atencional ciudadano@cnsc.gov.co<br>Correo exclusivo para notificaciones judiciales: notificacionesjudiciales@cnsc.gov.co<br>Horario Atención al Ciudadano: Lunes a viernes de 7:30 a.m. a 5:00 p.m. Otras sedes y horarios

盗

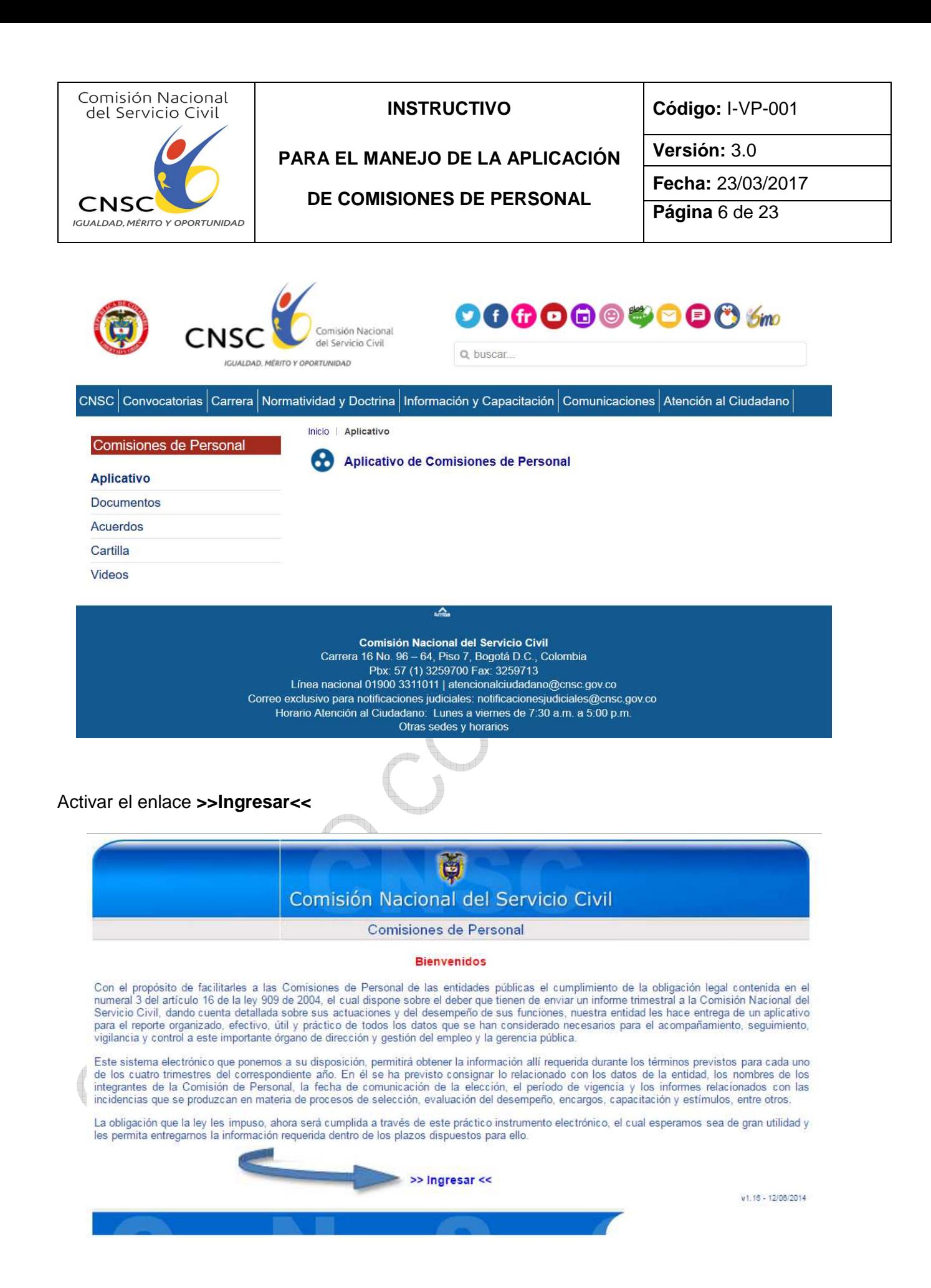

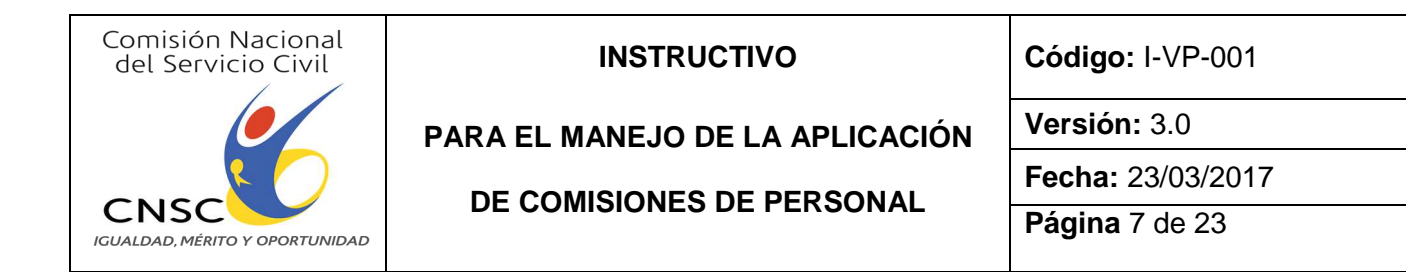

Digitar el Nit de la entidad sin dígito de verificación y activar la opción **"Consultar"**

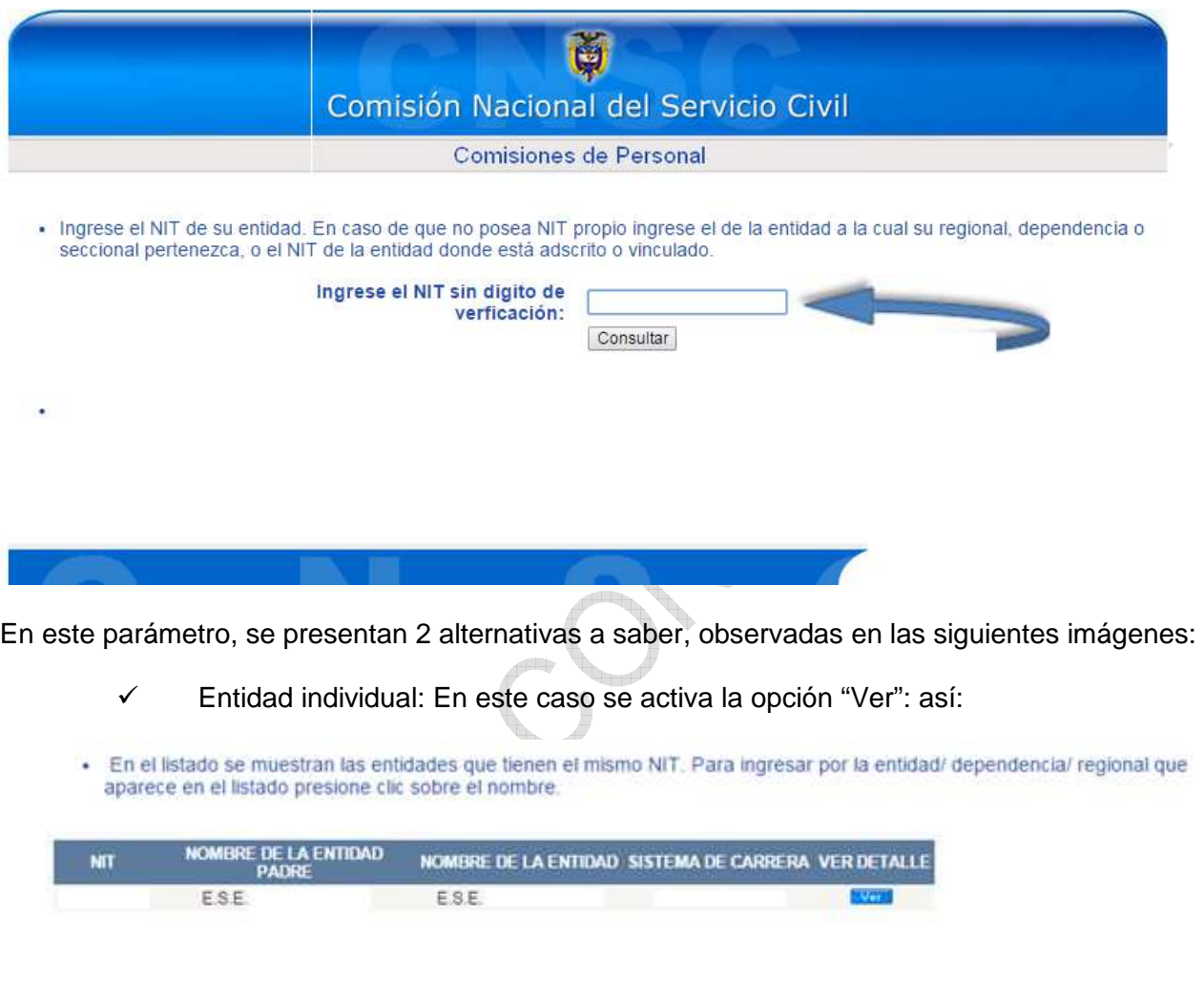

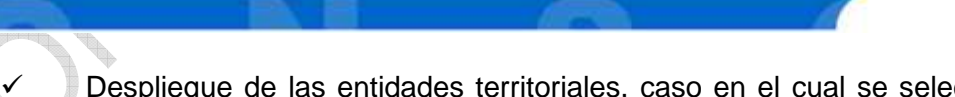

 Despliegue de las entidades territoriales, caso en el cual se selecciona la que corresponde:

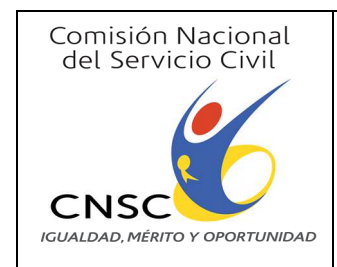

**PARA EL MANEJO DE LA APLICACIÓN** 

### **DE COMISIONES DE PERSONAL**

**Fecha:** 23/03/2017

**Versión:** 3.0

**Página** 8 de 23

· En el listado se muestran las entidades que tienen el mismo NIT. Para ingresar por la entidad/ dependencia/ regional que aparece en el listado presione clic sobre el nombre.

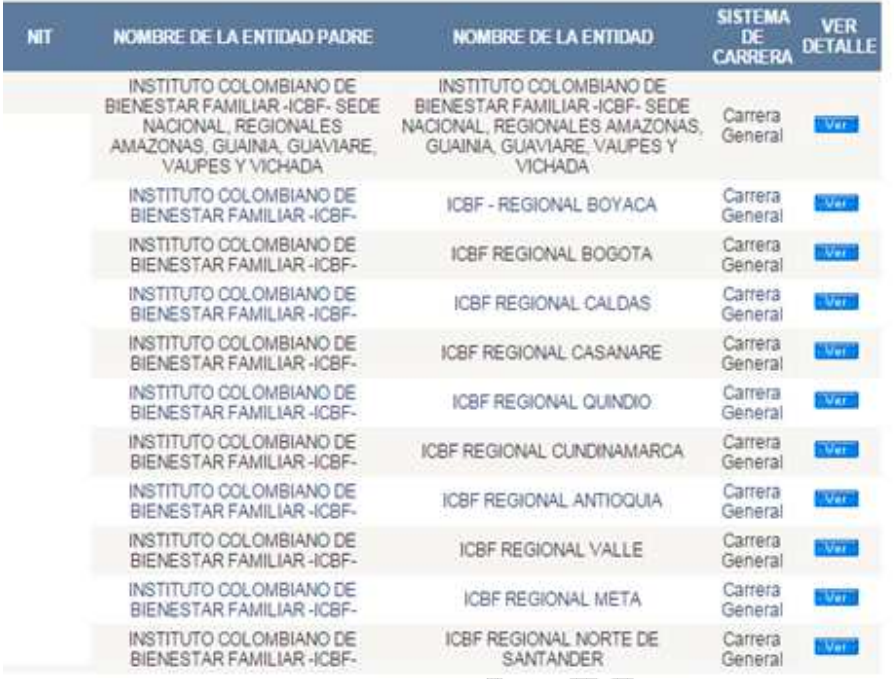

Si la entidad no se encuentra en la lista, aparecerá un mensaje con la siguiente expresión: "El NIT no se encontró".

Lo antes mencionado, en caso de no estar creada la entidad en la aplicación, se debe surtir el procedimiento como a continuación se describe:

En primera instancia, se confirma la necesidad de crear a la Entidad en la base de datos de la CNSC para el acceso al aplicativo, en caso de no encontrarse, previo suministro de los siguientes datos, **SEÑALANDO ÚNICAMENTE UNA DE LAS OPCIONES INDICADAS EN CADA CATEGORÍA:**

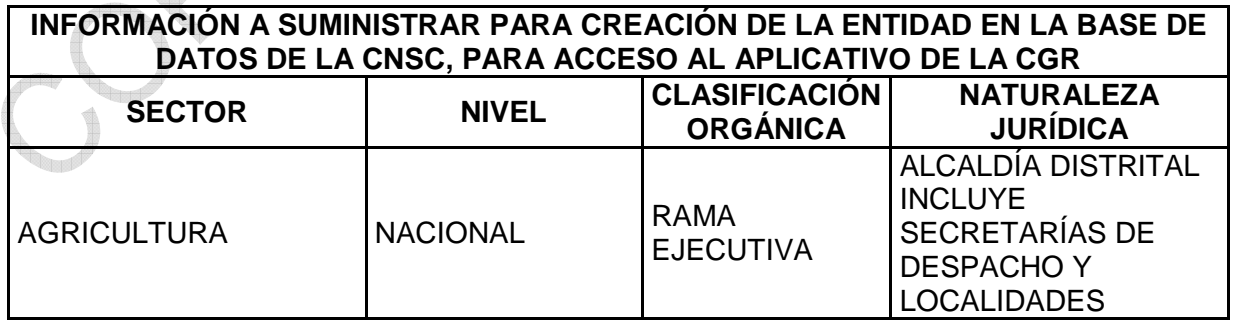

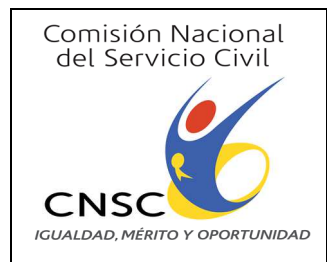

## **PARA EL MANEJO DE LA APLICACIÓN**

### **DE COMISIONES DE PERSONAL**

**Fecha:** 23/03/2017

**Página** 9 de 23

**Versión:** 3.0

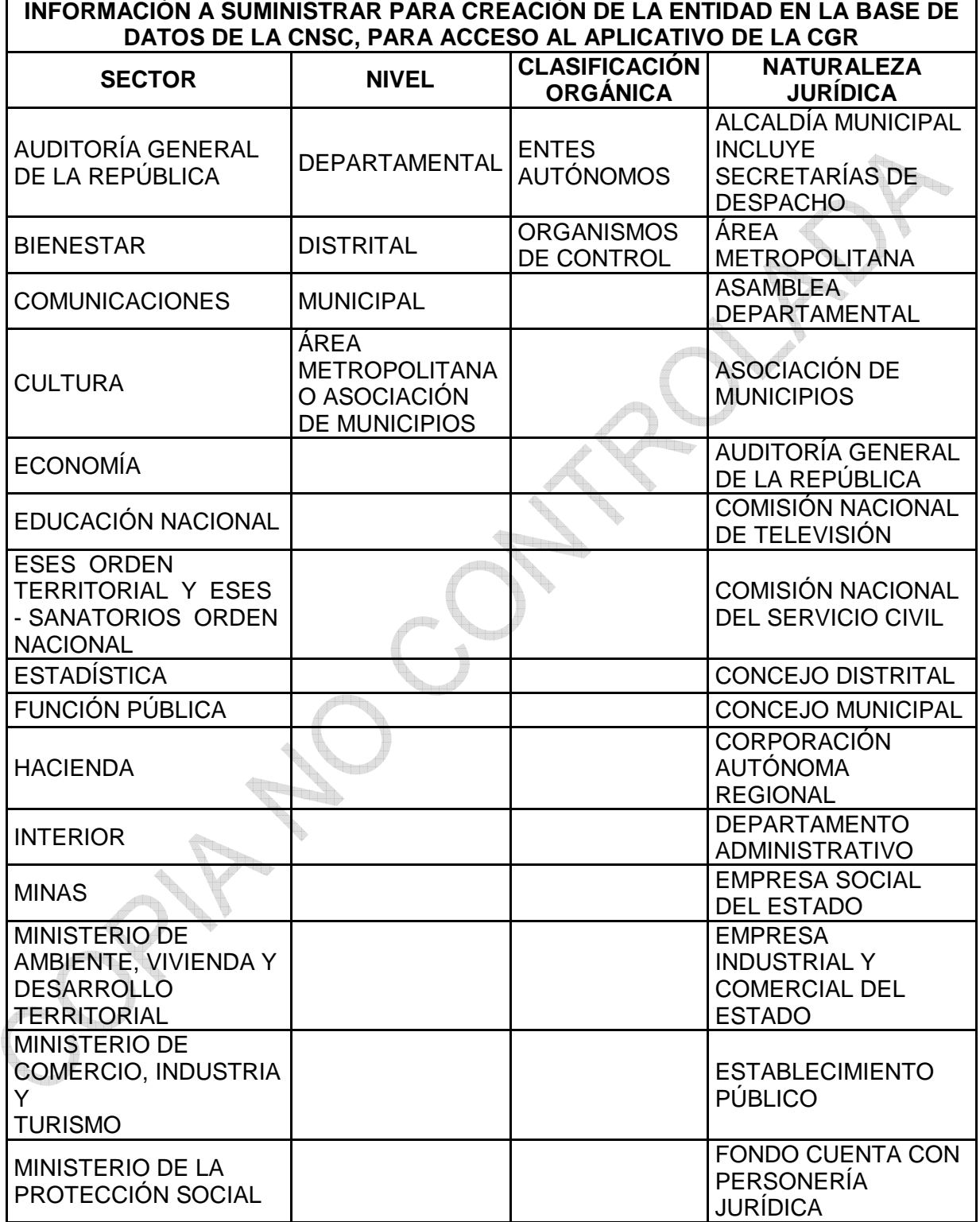

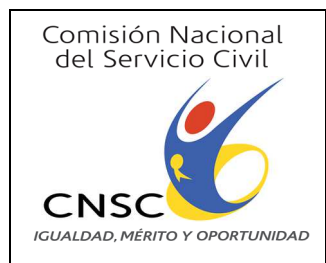

## **PARA EL MANEJO DE LA APLICACIÓN**

## **DE COMISIONES DE PERSONAL**

**Fecha:** 23/03/2017

**Página** 10 de 23

**Versión:** 3.0

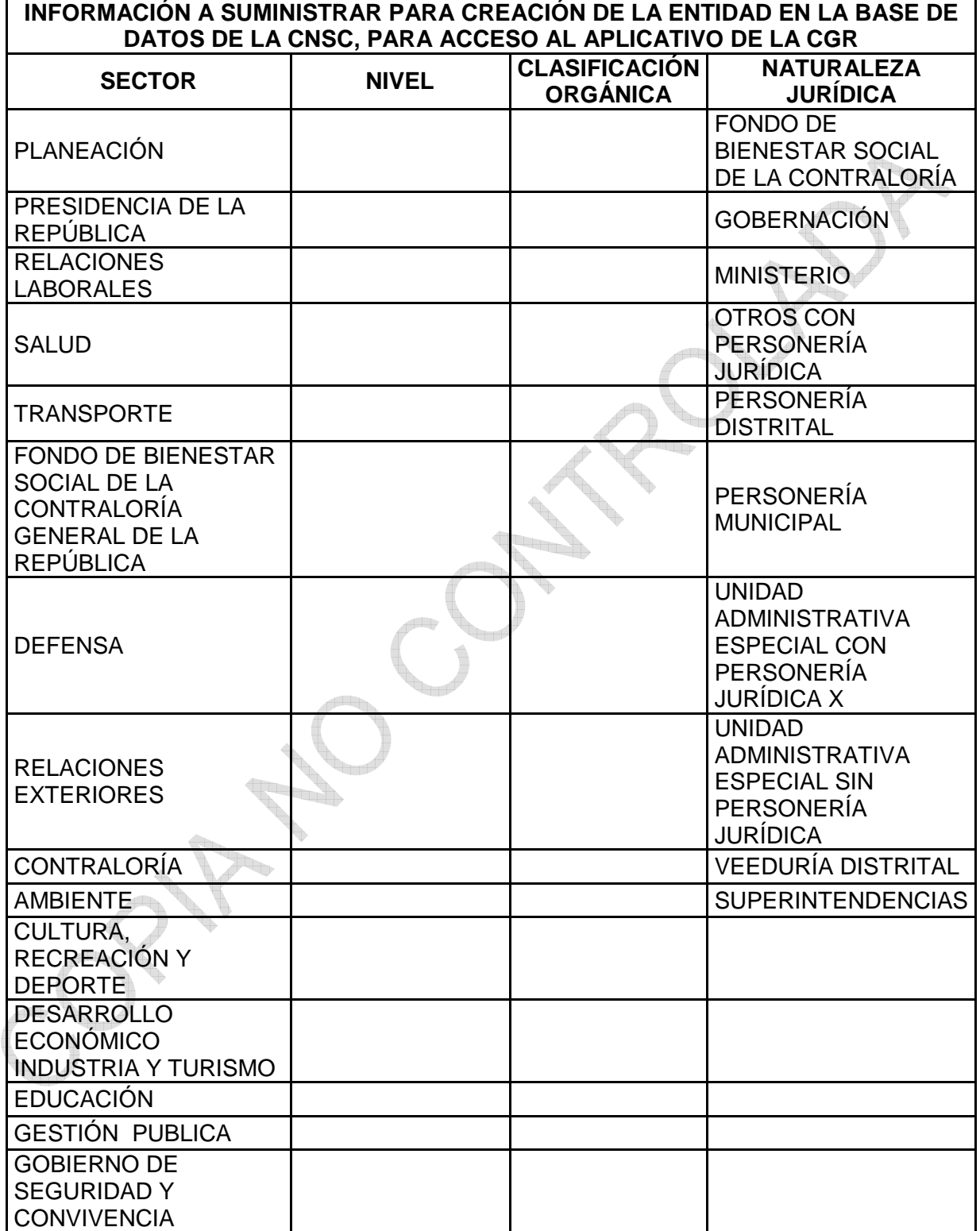

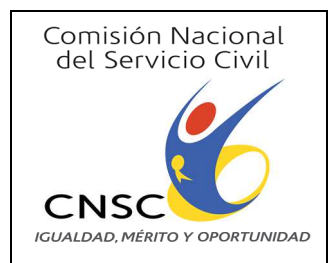

## **PARA EL MANEJO DE LA APLICACIÓN**

**Versión:** 3.0

**Fecha:** 23/03/2017

**DE COMISIONES DE PERSONAL**

**Página** 11 de 23

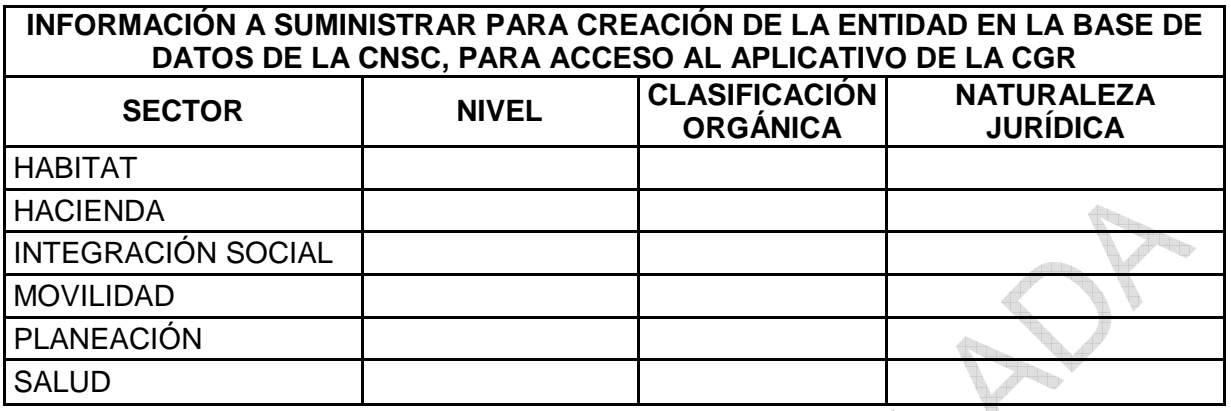

En segundo lugar, se informa que todo el proceso de asignación de usuarios y contraseñas, se surte completamente a través de e-mail, como se describe a continuación:

 Emitir una solicitud de asignación de usuario y contraseña, dirigida al Presidente de la Comisión Nacional del Servicio Civil, firmada por el Representante Legal de la entidad –o quien haga sus veces-, con los siguientes datos: nombres y apellidos completos de quien administrará el aplicativo, con especificación del cargo que ocupa, su correo electrónico institucional y uno alternativo, su número telefónico fijo y un número de celular.

A la solicitud mencionada, se deben adjuntar los siguientes documentos: el Nit de la entidad y las actas de posesión del Representante Legal y de la persona responsable de administrar el aplicativo.

Los documentos citados en el inciso anterior, se deben enviar escaneados al correo electrónico comisiondepersonal@cnsc.gov.co.

Una vez se cuente con la anterior documentación completa, la CNSC informará por este mismo medio al responsable de administrar la aplicación, la asignación necesaria para acceder al enlace de la página de esta Comisión, donde está ubicada la herramienta tecnológica.

Finalmente, se recomienda para facilitar el ingreso de la información, leer el instructivo ubicado en la página de la CNSC.

En caso de olvido o pérdida del usuario y contraseña asignados, se debe enviar la solicitud con las especificaciones descritas anteriormente, al e-mail: comisiondepersonal@cnsc.gov.co, para informar, cambiar o restablecer la misma.

Acceder a la aplicación con la digitación del Usuario y la Contraseña proporcionados por la CNSC y activar la opción de **Entrar como Jefe,** para iniciar el registro de la información.

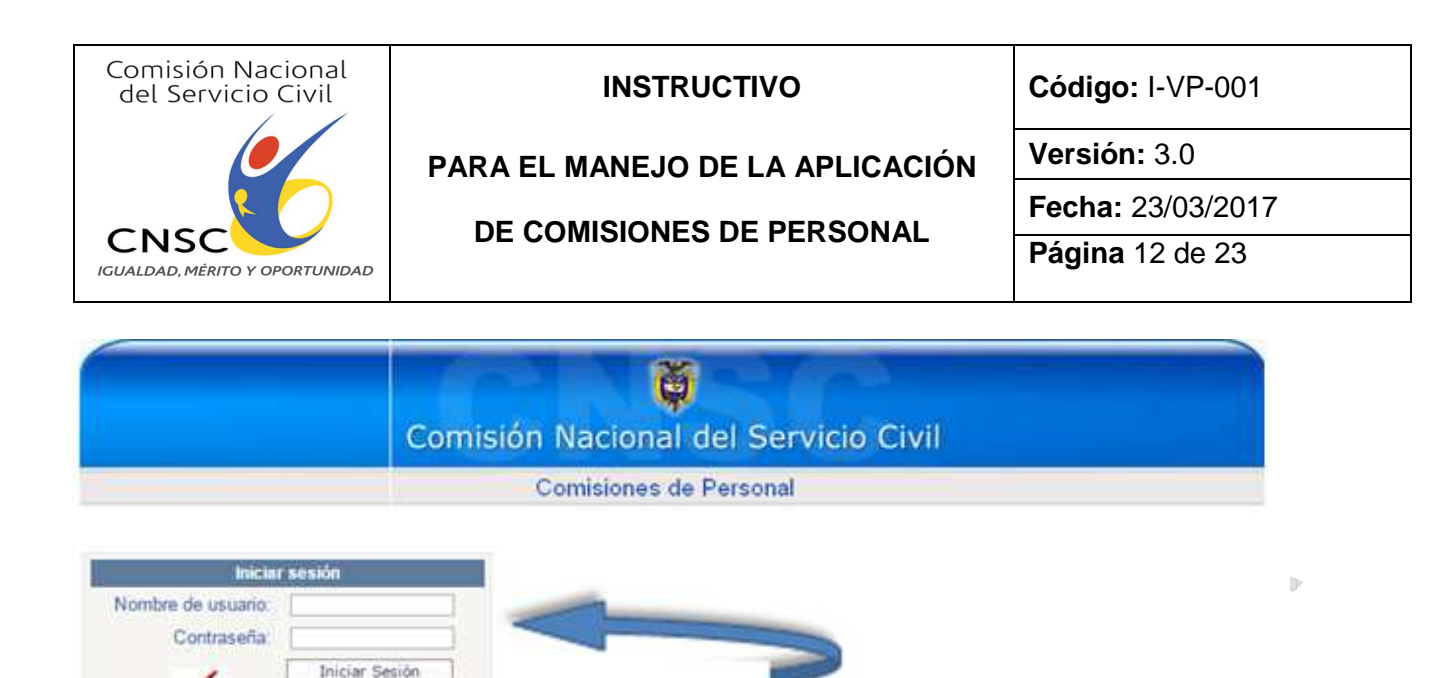

#### **4.2. Diligenciamiento de la Información**

Entrar Como Jefe

Se visualiza el Menú Principal, donde se ubican las opciones para diligenciar en su estricto orden, de lo contrario el aplicativo no grabará la información correspondiente:

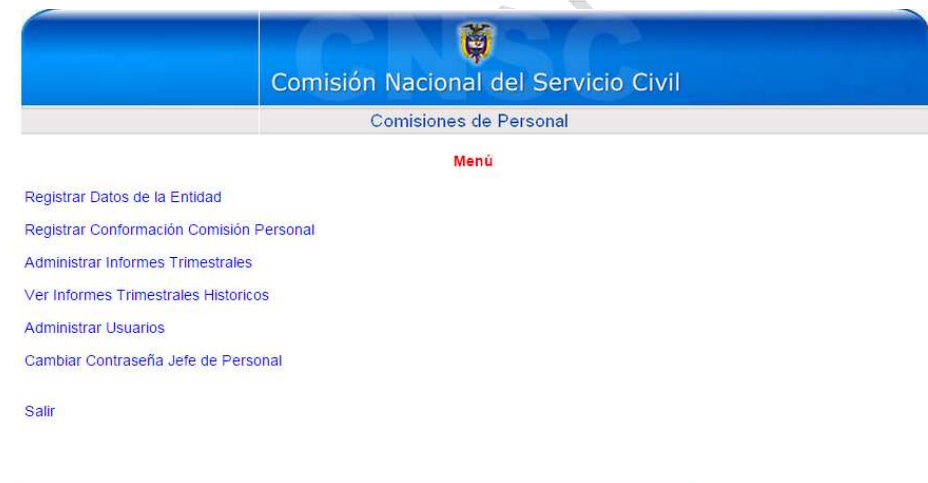

### **4.2.1. Registrar datos de la entidad**

En este sentido, se deben diligenciar todos los campos, en mayúsculas y sin tildes, con la especificación de los datos básicos de la entidad y del Representante Legal, respectivamente.

Surtido lo antes mencionado, se debe guardar la información y volver al menú.

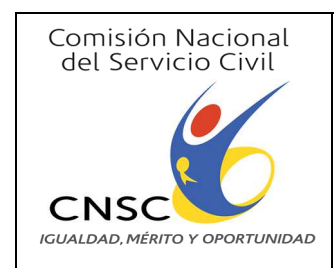

**PARA EL MANEJO DE LA APLICACIÓN** 

**DE COMISIONES DE PERSONAL**

**Fecha:** 23/03/2017

**Versión:** 3.0

**Página** 13 de 23

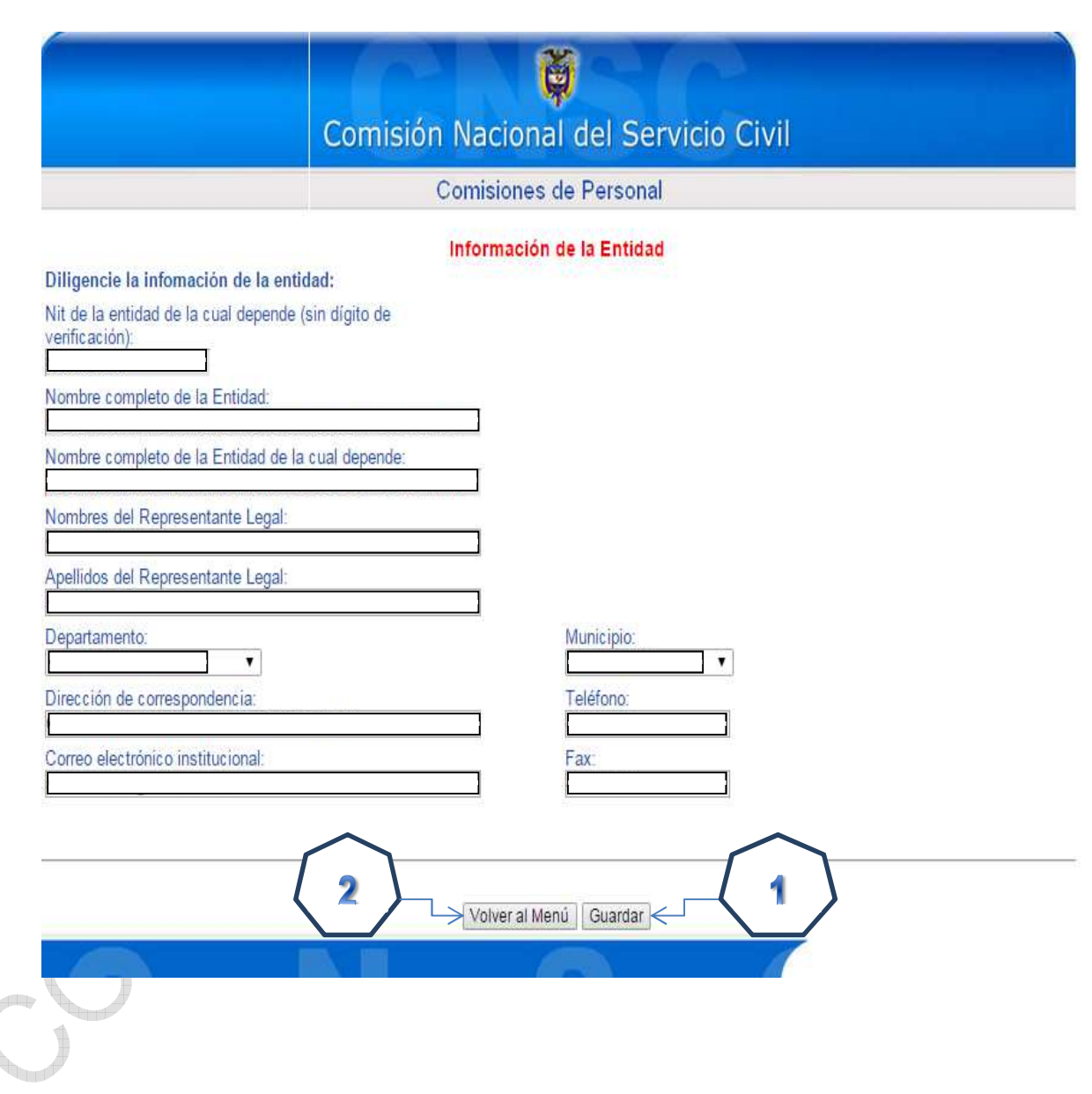

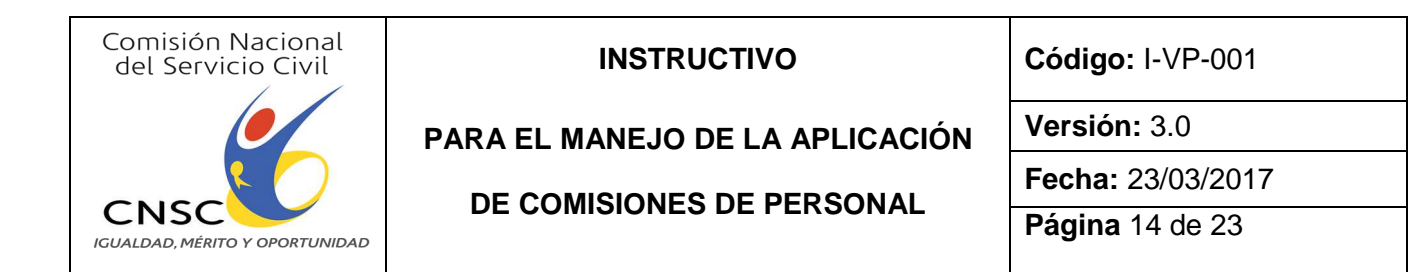

### **4.2.2. Registrar Conformación Comisión de Personal**

Se procede con el ingreso a la opción **"Registrar Conformación Comisión Personal"**

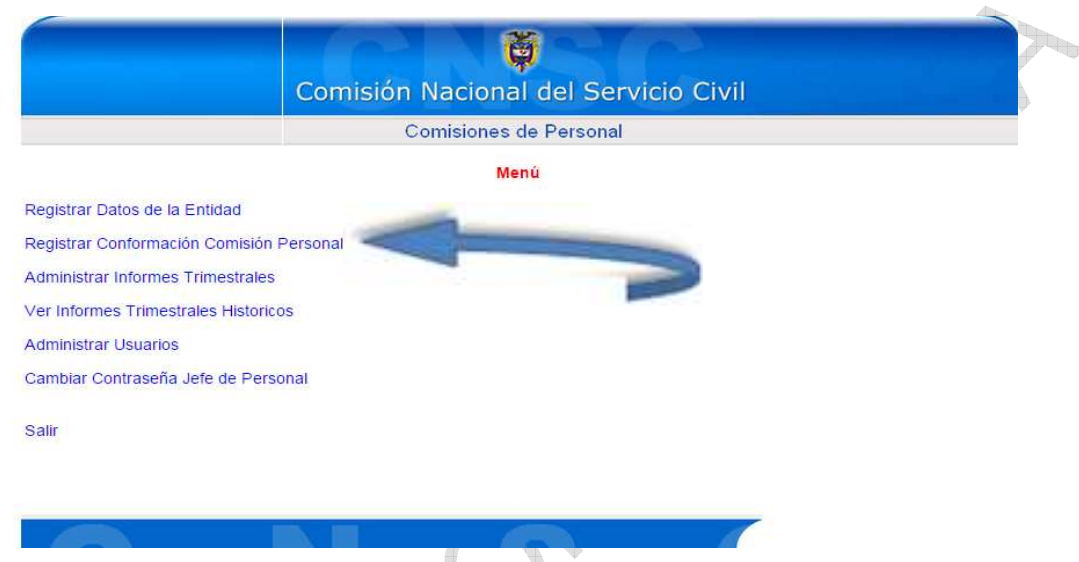

Todos los campos de esta sección son obligatorios. Debe tenerse sumo cuidado en la digitación de las fechas, que deben ser introducidas de acuerdo con los parámetros solicitados – mm/dd/aa -, de lo contrario, la información no se grabará.

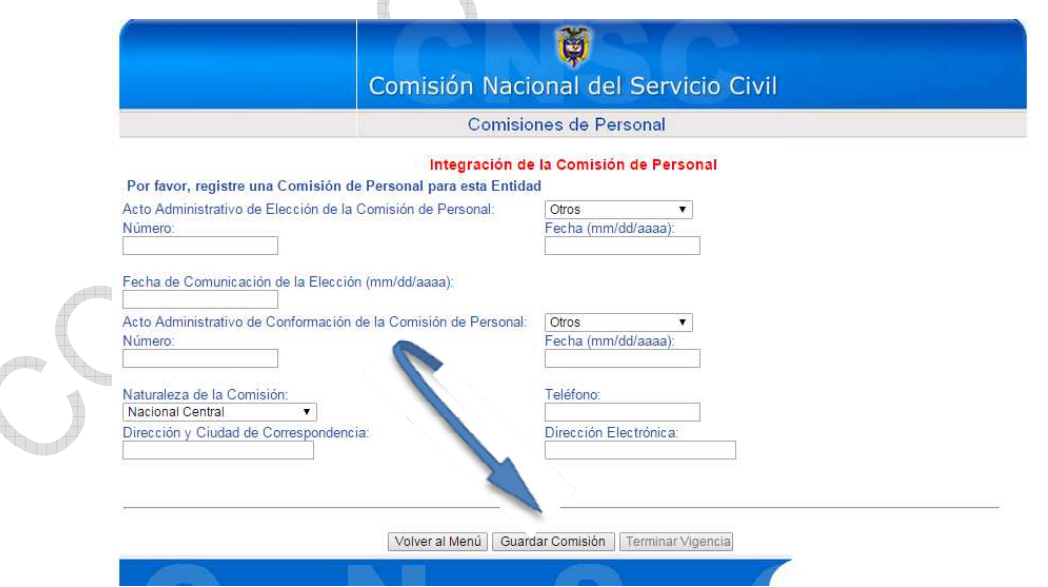

A

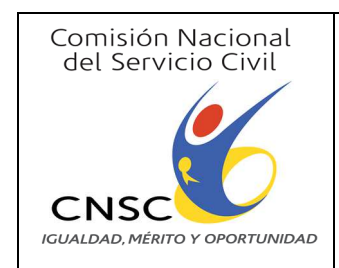

**PARA EL MANEJO DE LA APLICACIÓN** 

**DE COMISIONES DE PERSONAL**

**Fecha:** 23/03/2017

**Versión:** 3.0

**Página** 15 de 23

Se debe activar la opción "Agregar integrante". En este momento, se despliega el formato de la composición del organismo, donde se deben introducir los datos básicos de los miembros, como se visualiza:

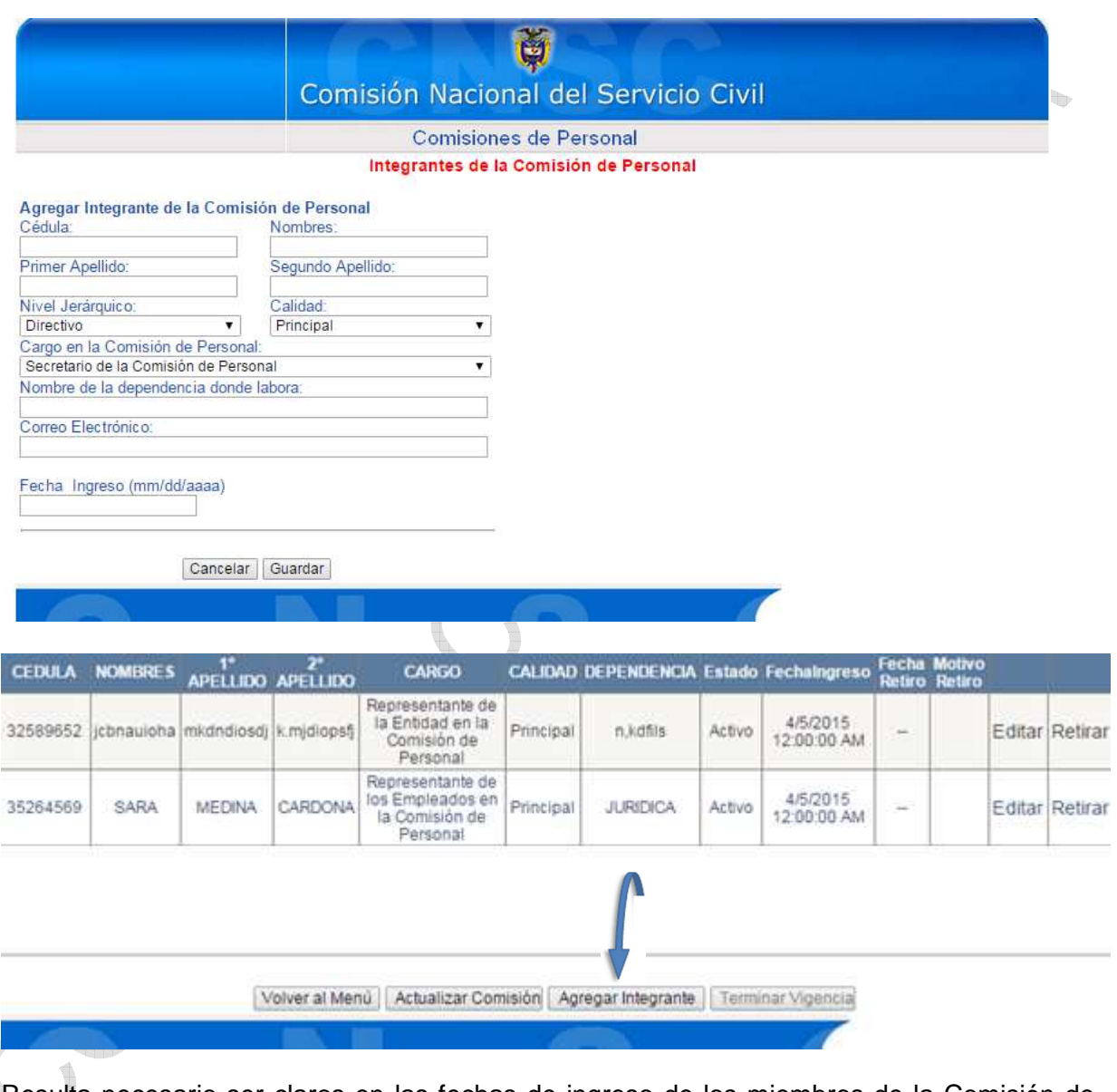

Resulta necesario ser claros en las fechas de ingreso de los miembros de la Comisión de Personal.

Lo antes mencionado, en virtud de la posibilidad de retiro o nueva designación de alguno de los miembros, antes del vencimiento de los 2 años de vigencia del Organismo; en caso de presentarse la nueva situación, se debe registrar la fecha de ingreso del nuevo miembro, si fuere procedente.

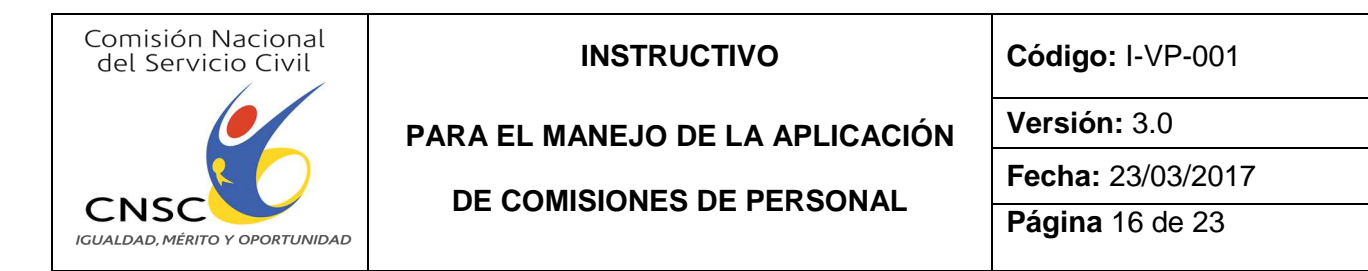

Es necesario resaltar la importancia de verificar la información registrada de los miembros de la Comisión de Personal, en razón a la imposibilidad de modificarla en el aplicativo, luego de ingresada.

Para tal efecto, se visualizarán los siguientes mensajes:

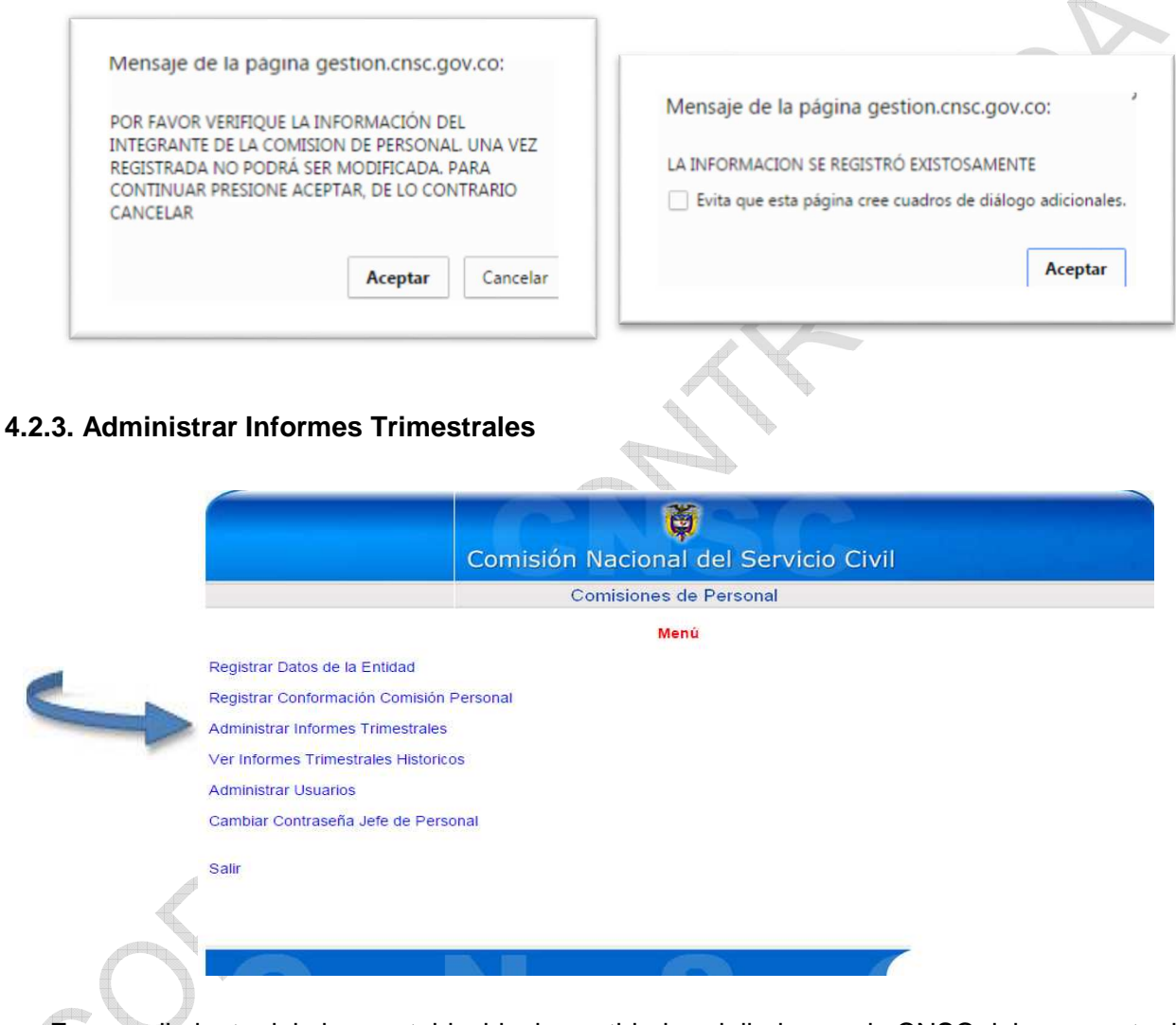

En cumplimiento del plazo establecido, las entidades vigiladas por la CNSC deben reportar la información en el aplicativo "los primeros ocho días hábiles de cada inicio de trimestre", así:

> **Abril** (reporte de enero, febrero y marzo) **Julio** (reporte de abril, mayo y junio) **Octubre** (reporte de julio, agosto y septiembre) **Enero** (reporte de octubre, noviembre y diciembre)

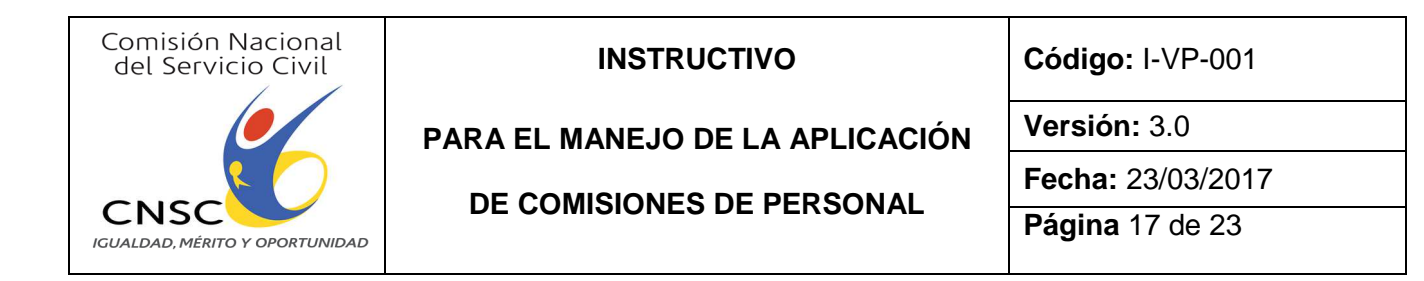

Al ingresar a este ítem, se despliegan las opciones para diligenciar, correspondientes a las funciones establecidas en la Ley 909 de 2004, artículo 16, numeral 2:

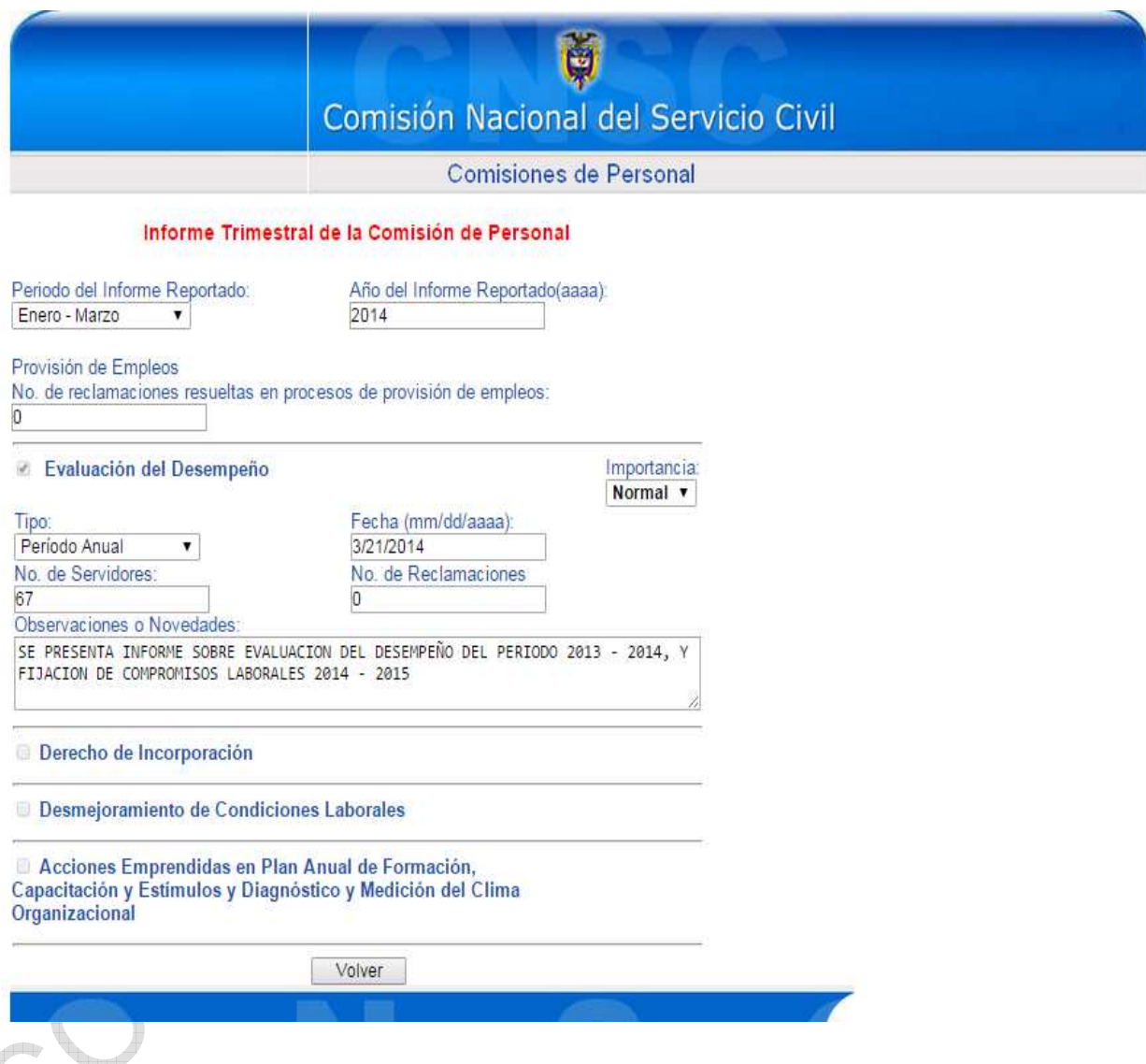

Como se visualiza, se deben tener en cuenta las siguientes recomendaciones:

Escoger entre las opciones, el periodo trimestral a reportar:

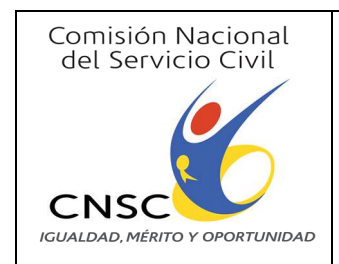

 $\checkmark$ 

 $\checkmark$ 

**INSTRUCTIVO Código:** I-VP-001

**PARA EL MANEJO DE LA APLICACIÓN** 

**Versión:** 3.0

**DE COMISIONES DE PERSONAL**

**Fecha:** 23/03/2017

**Página** 18 de 23

Enero - Marzo Abril - Junio Julio - Septiembre Octubre - Diciembre

- No digitar puntos o comas en la especificación de los números.
- Especificar el número de reclamaciones interpuestas en los casos de: Provisión de Empleos y Acciones Emprendidas en Plan Anual de Formación, Capacitación y Estímulos y Diagnóstico y Medición del Clima Organizacional.
- $\triangleright$  Se debe seleccionar el Acto Administrativo expedido, en el cumplimiento de la función específica a reportar.

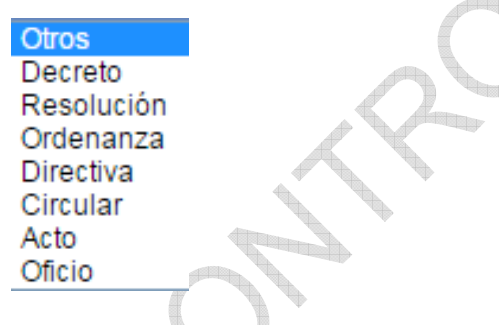

- Las fechas deben ser ingresadas tal como se requieren (mm/dd/aaaa)
- Resulta necesario definir la clasificación del nivel de Importancia, para lograr mayor claridad y uniformidad en los reportes:
	- $\checkmark$  **Normal:** Circunstancia presentada en un nivel estándar, ejecutada dentro de los parámetros regulares, sin generar una consecuencia en el interior de la entidad.

 **Media:** Calidad de una situación generadora de consecuencias – positivas o negativas - al interior de la entidad, susceptibles de ser subsanadas.

 **Alta:** Evento generador de intervención de entes externos – Ej: Segundas instancias por parte de la CNSC -.

Así las cosas, en el campo de observaciones se deben especificar los siguientes datos:

- **↓** Situación presentada
- + Nombres completos de los servidores involucrados e intervinientes
- $\downarrow$  Acciones adelantadas por parte de la entidad

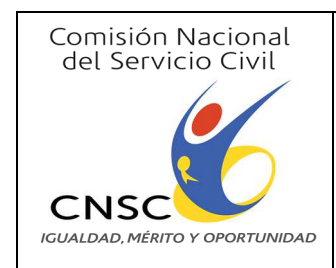

**PARA EL MANEJO DE LA APLICACIÓN** 

### **DE COMISIONES DE PERSONAL**

**Fecha:** 23/03/2017

**Versión:** 3.0

**Página** 19 de 23

- $\downarrow$  En caso de intervención de una entidad externa, especificar: Razón Social, números de radicado de las entidades y fechas correspondientes
- En caso de ausencia de "Observaciones o Novedades" Se considera procedente desactivar la viñeta ubicada en el lado el izquierdo de cada función  $\leq$ .

Finalmente, se debe | Guardar | la información y verificar la ausencia de campos con \* (asterisco), en cuyo evento, se deberá corregir para lograr un registro exitoso.

En este ítem, se visualizarán 2 mensajes de advertencia para grabar la información ingresada.

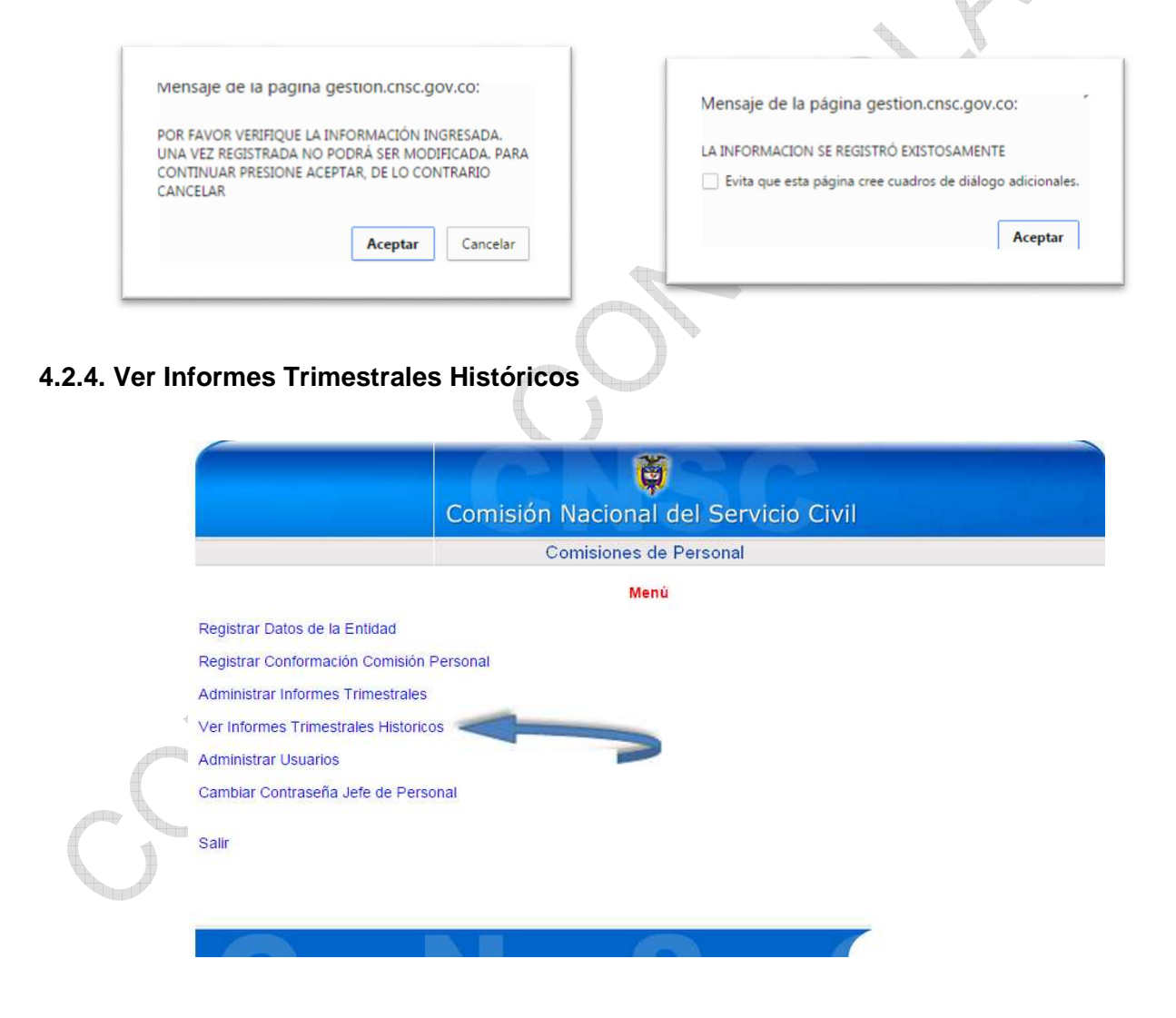

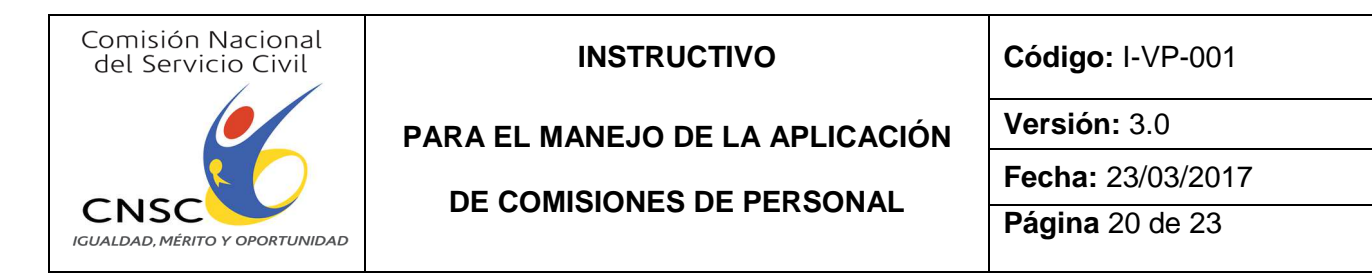

El presente numeral, corresponde a la opción de consulta de los reportes introducidos, previa digitación del Nit, selección del trimestre, digitación del año respectivo y activación de la alternativa "Consultar", como se visualiza en la siguiente imagen:

Comisión Nacional del Servicio Civil **Comisiones de Personal Consulta informes trimestrales** Periodo del Informe Reportado: Año del Informe Reportado(aaaa): Nit @ Nombre @ Enero - Marzo  $\pmb{\mathsf{v}}$ Consultar No hay informes Volver **4.2.5. Administrar Usuarios**  Ó Comisión Nacional del Servicio Civil Comisiones de Personal Menú Registrar Datos de la Entidad Registrar Conformación Comisión Personal Administrar Informes Trimestrales Ver Informes Trimestrales Historicos **Administrar Usuarios** Cambiar Contraseña Jefe de Personal Salir

Se pueden observar las siguientes alternativas:

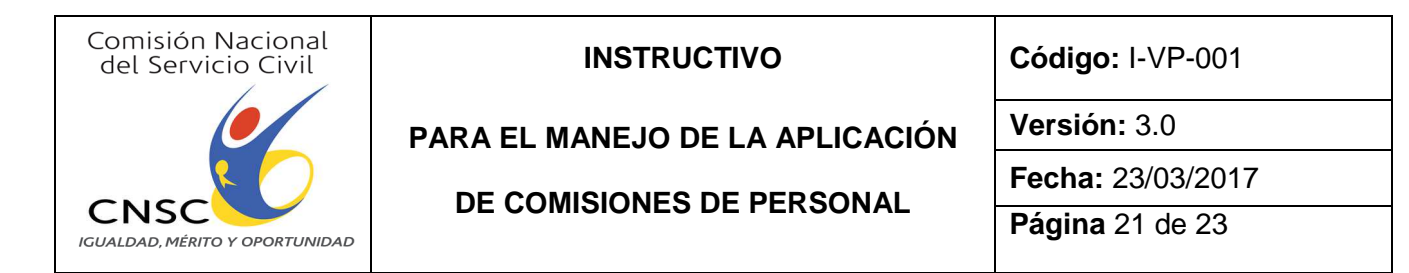

#### **4.2.5.1. Creación de usuarios**

La presente opción, se utiliza para registrar nuevos usuarios por parte del Jefe de Personal.

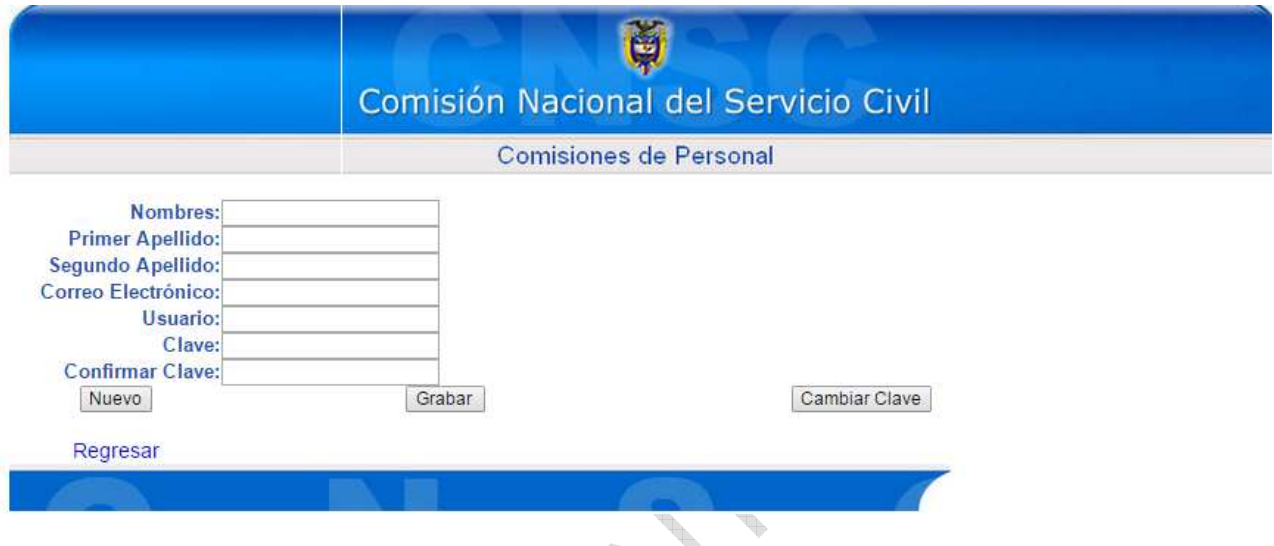

Al activar la opción de grabar, se visualizará en la parte inferior la información ingresada, como sigue:

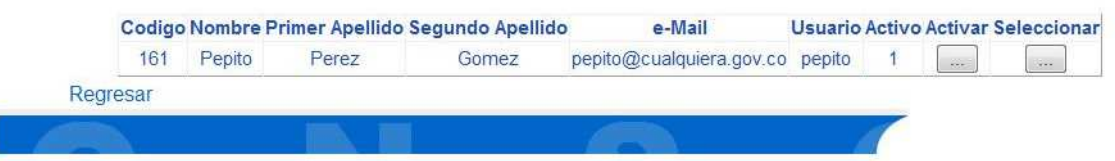

En este sentido, la contraseña creada no se debe olvidar, en razón a la imposibilidad que se generaría para acceder a la herramienta informática.

Resulta necesario recomendar la prudencia de no divulgar la clave, por la responsabilidad que implica el reporte de la información fidedigna.

En caso de crear un nuevo usuario se debe activar la opción "Nuevo".

Se presentan varias alternativas a saber, en el uso de esta opción:

### **4.2.5.2. Cambio clave de usuario**

En este caso, se selecciona el usuario sujeto a modificación de clave con la activación de la opción , posteriormente se debe digitar la nueva con su confirmación y finalmente activar la opción de "Cambiar Clave".

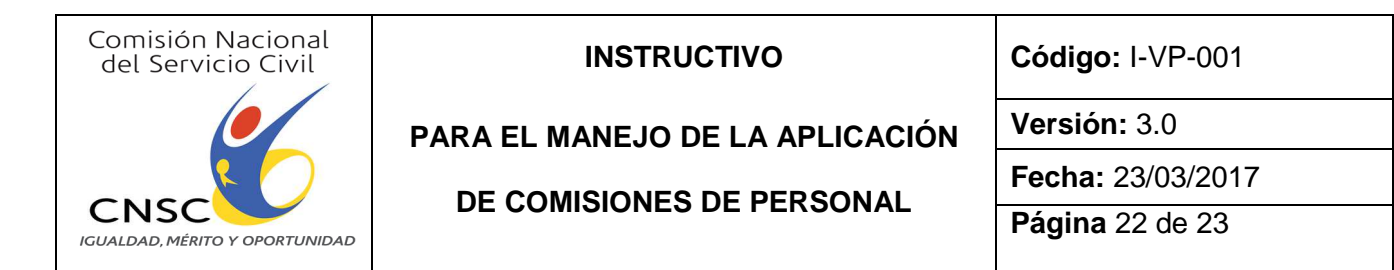

#### **4.2.5.3. Activación de usuario**

En este caso, si la casilla de Activo se identifica con el número 1, el usuario goza de tal calidad, de lo contrario, se debe presionar la opción  $\overline{f}$ 

### **4.2.6. Cambiar Contraseña Jefe de Personal**

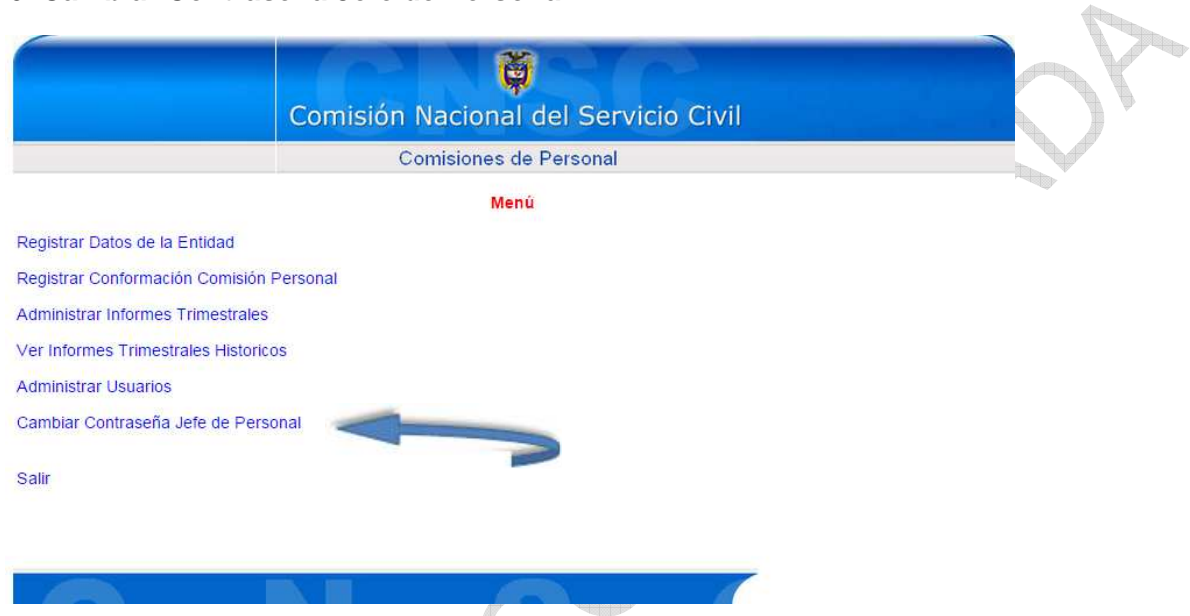

Esta alternativa será utilizada para cambio de la clave proporcionada por la CNSC, con el ingreso de la nueva, la confirmación de la misma y la activación del link "Cambiar Clave".

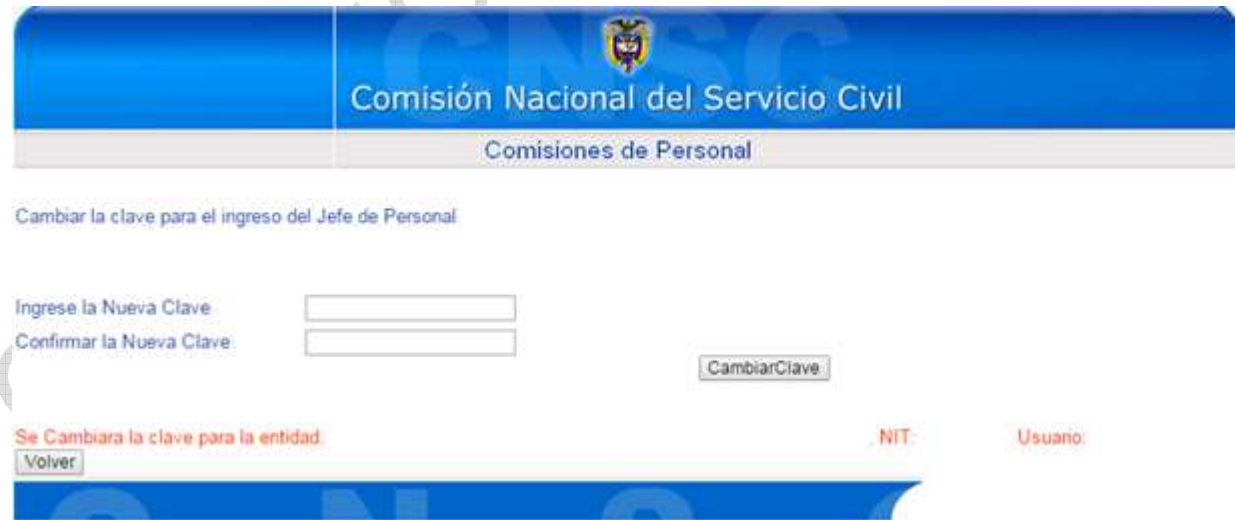

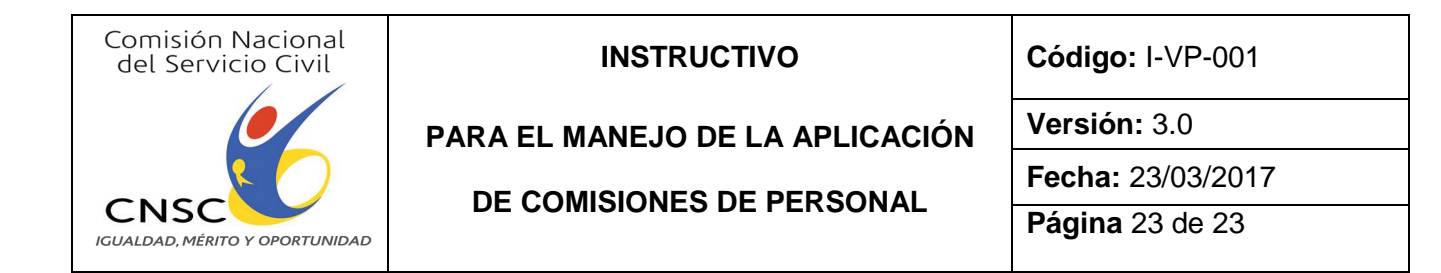

### **4.2.7. Salir**

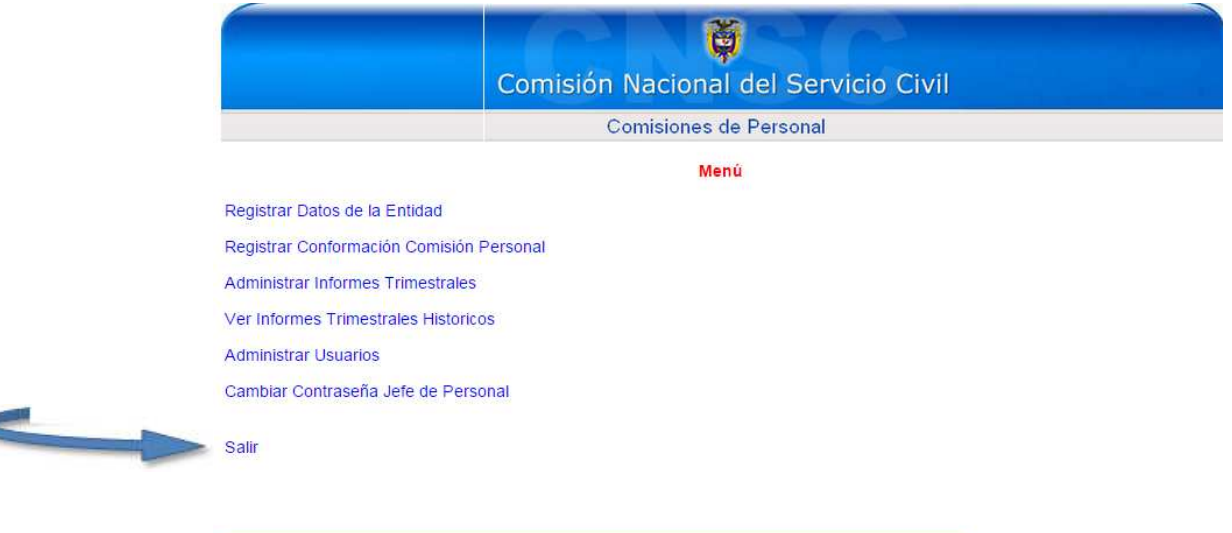

Como su nombre lo indica, la mencionada opción permite dirigirse nuevamente a la pantalla de "Ingresar".

**Company** 

### **5. Control de Modificaciones**

D

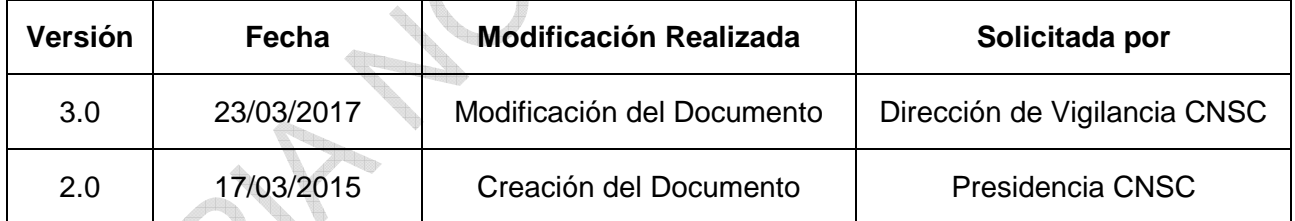

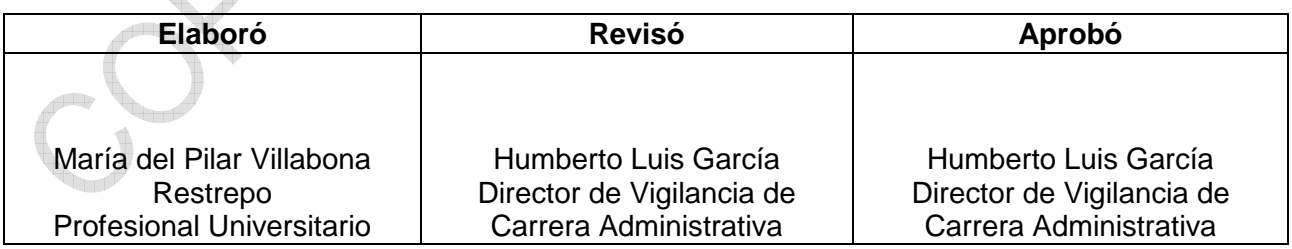